UNIVERZA V LJUBLJANI EKONOMSKA FAKULTETA

# ZAKLJUČNA STROKOVNA NALOGA VISOKE POSLOVNE ŠOLE

# **DIGITALIZACIJA VLOG PRI UPRAVNIH POSTOPKIH V MESTNI OBČINI KOPER**

Ljubljana, oktober 2021 JAN PLEŠKO

#### **IZJAVA O AVTORSTVU**

Podpisani Jan Pleško, študent Ekonomske fakultete Univerze v Ljubljani, avtor predloženega dela z naslovom Digitalizacija vlog pri upravnih postopkih v mestni občini Koper, pripravljenega v sodelovanju s svetovalcem red. prof. dr. Tomažem Turkom

#### **IZJAVLJAM**

- 1. da sem predloženo delo pripravil samostojno;
- 2. da je tiskana oblika predloženega dela istovetna njegovi elektronski obliki;
- 3. da je besedilo predloženega dela jezikovno korektno in tehnično pripravljeno v skladu z Navodili za izdelavo zaključnih nalog Ekonomske fakultete Univerze v Ljubljani, kar pomeni, da sem poskrbel, da so dela in mnenja drugih avtorjev oziroma avtoric, ki jih uporabljam oziroma navajam v besedilu, citirana oziroma povzeta v skladu z Navodili za izdelavo zaključnih nalog Ekonomske fakultete Univerze v Ljubljani;
- 4. da se zavedam, da je plagiatorstvo predstavljanje tujih del (v pisni ali grafični obliki) kot mojih lastnih kaznivo po Kazenskem zakoniku Republike Slovenije;
- 5. da se zavedam posledic, ki bi jih na osnovi predloženega dela dokazano plagiatorstvo lahko predstavljalo za moj status na Ekonomski fakulteti Univerze v Ljubljani v skladu z relevantnim pravilnikom;
- 6. da sem pridobil vsa potrebna dovoljenja za uporabo podatkov in avtorskih del v predloženem delu in jih v njem jasno označil;
- 7. da sem pri pripravi predloženega dela ravnal v skladu z etičnimi načeli in, kjer je to potrebno, za raziskavo pridobil soglasje etične komisije;
- 8. da soglašam, da se elektronska oblika predloženega dela uporabi za preverjanje podobnosti vsebine z drugimi deli s programsko opremo za preverjanje podobnosti vsebine, ki je povezana s študijskim informacijskim sistemom članice;
- 9. da na Univerzo v Ljubljani neodplačno, neizključno, prostorsko in časovno neomejeno prenašam pravico shranitve predloženega dela v elektronski obliki, pravico reproduciranja ter pravico dajanja predloženega dela na voljo javnosti na svetovnem spletu preko Repozitorija Univerze v Ljubljani;
- 10. da hkrati z objavo predloženega dela dovoljujem objavo svojih osebnih podatkov, ki so navedeni v njem in v tej izjavi.

V Ljubljani, dne za obraznica se obraznica v redovine podpis študenta: za obraznica za obraznica za obraznica z

# **KAZALO**

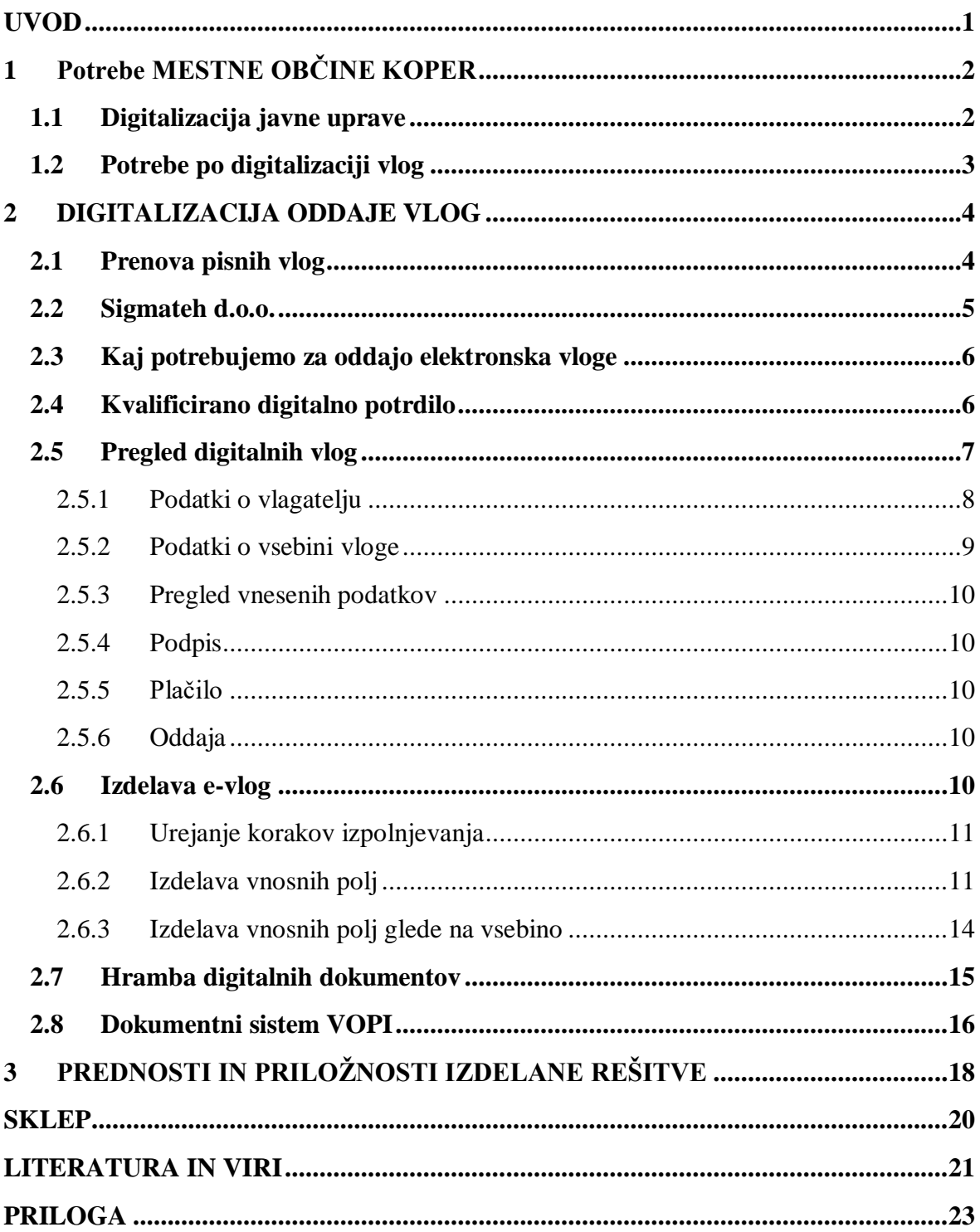

# **KAZALO SLIK**

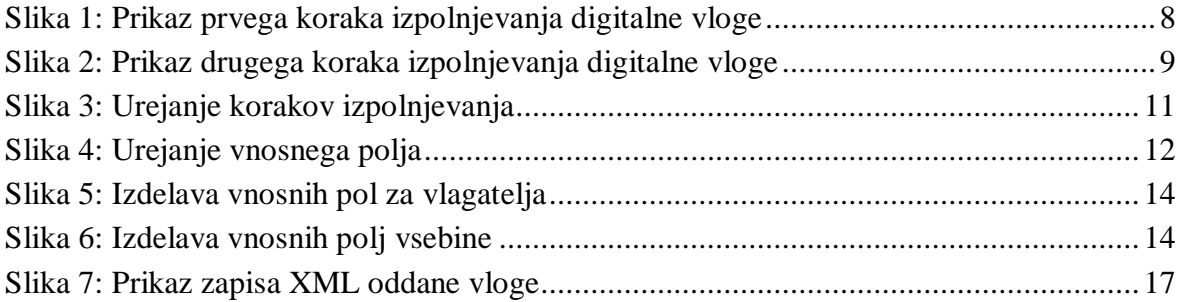

# **KAZALO PRILOG**

[Priloga 1: Intervju z vodjo službe za digitalni razvoj in pisarniško poslovanje v MOK.......1](file:///C:/Users/Uporabnik/Desktop/zak/koncna%20verzija/a%20(1).docx%23_Toc82273848)

# **SEZNAM KRATIC**

angl. – angleško **CSS** – (angl. Cascading Style Sheets); kaskadne stilske oblike **EU** – (angl. European Union); Evropska unija **HTML** – (angl. HyperText Markup Language); označevalni jezik HTML **ID** – (angl. Identifier); identifikacijska številka **MOK** – Mestna občina Koper **PDF** – (angl. Portable Document Format); prenosna oblika dokumenta **XML** – (angl. eXtensible Markup Language); razširljivi označevalni jezik

# <span id="page-4-0"></span>**UVOD**

V svoji zaključni nalogi opisujem proces digitalizacije oddaje vlog in obrazcev v Mestni občini Koper (v nadaljevanju MOK). To temo sem si izbral, ker sem večino svoje strokovne prakse namenil prav temu. Strokovno prakso sem opravljal v Službi za digitalni razvoj in pisarniško poslovanje na MOK. Moja prva zadolžitev je bila preurediti in poenotiti vse pisne vloge, ki se v MOK trenutno uporabljajo, saj so se med seboj precej razlikovale. Namen tega je bil poenotiti postopek izpolnjevanja vseh vlog in to pozneje prenesti še v digitalno obliko. Po opravljenem preoblikovanju sem se lotil še izdelave vlog v digitalni obliki.

Zaradi naprednih digitalnih tehnologij, ki to omogočajo, so se spremenili oziroma oblikovali novi poslovni modeli. Digitalna tehnologija hkrati omogoča razvoj novih storitev, ki pripomorejo k povečanju konkurenčnosti gospodarstva ter širšemu gospodarskemu in družbenem razvoju (Ministrstvo za javno upravo, brez datuma).

Digitalizacija je dandanes nekaj povsem normalnega, zato je tudi pospeševanje digitalnega razvoja slovenske javne uprave ena od prioritet. Digitalne komunikacije postajajo vse bolj pogoste na vseh področjih, tako med državo kot državljani in podjetji, saj je tak način komunikacije varen in učinkovit. S strateškim razvojem novih digitalnih javnih storitev je namen vključevanje čim več deležnikov, in sicer s ciljem povečanja zaupanja in uporabe javnih storitev (Slovensko društvo informatika, 2020).

Glavni namen digitalizacije postopka oddaje vlog je pospešitev digitalizacije poslovanja v MOK. V času opravljanja prakse je občina zaposlila tudi novega sodelavca, ki deluje kot svetovalca župana za digitalni razvoj, kar pomeni, da želi občina napredovati v digitalnem razvoju. Digitalizacija oddaje vlog in obrazcev je le en izmed korakov v tej smeri. Elektronske vloge prinašajo še dodatne prednosti tako za občino kot za občane, ki vloge oddajajo.

Z zaključno nalogo želim predstaviti, kako je MOK ta projekt izvedla, delo, ki sem ga sam opravljal, orodja, ki sem jih pri tem uporabljal ter tudi sam postopek dela. V zaključni nalogi bom najprej opisal potrebe MOK po digitalizaciji oddaje vlog, razloge za to odločitev ter koristi, ki jih prinašajo občini in občanom. Pomagal sem si z intervjujem, ki sem ga opravil s takratnim vodjo Službe za digitalni razvoj Davorjem Deranjo.

V drugem delu bom opisal potek dela ter tudi tisto, kar sem tudi sam počel tekom svoje strokovne prakse. Na koncu bom opisal še prednosti in slabosti izbrane rešitve ter podal predloge za izboljšavo.

# <span id="page-5-0"></span>**1 POTREBE MESTNE OBČINE KOPER**

### <span id="page-5-1"></span>**1.1 Digitalizacija javne uprave**

Slovenija v Evropski uniji (angl. European Union, v nadaljevanju EU) velja še vedno za podpovprečno na področju digitalnih javnih storitev, čeprav je dosegla velik napredek v zadnjih dveh letih. Ministrstvo za javno upravo je pripravilo ključne projekte za digitalizacijo javnega sektorja in javne uprave, odločilo se je, da bo podprlo razvoj novih in naprednih e-rešitev, nove digitalne storitve ter projekte s katerimi bi okrepili in posodobili digitalno infrastrukturo. Poudarek je na mobilnem poslovanju z državo, digitalnih vlogah s predizpolnjenimi obrazci, uvedbi nacionalnih e-identitet, hkrati pa želja po tem, da bi naredili podpisovanje in način prijave bolj enostaven pri uporabi javnih e-storitev. Ob tem si želijo tudi poenostaviti in povezati informacijske sisteme ter aplikacije, za poslovanje državljanov in podjetij z državo pa vzpostaviti enotne vstopne točke itd. Za ta namen naj bi namenili približno 260 milijonov evrov (Bizovičar, 2021).

Sredstva bodo namenili tudi za izboljšavo povezave s spletom v težje dostopnih obmejnih območjih ter bolj učinkovito podporo uporabe digitalne tehnologije. Z digitalizacijo in optimizacijo procesov v javni upravi želijo zmanjšati obseg administrativnega dela ter omogočiti hitrejše odločanje v upravnih postopkih. Prav tako želijo tudi zmanjšati neenakost med digitalizacijo mest in obmejnih območjih (Bizovičar, 2021).

Evropska komisija o indeksu digitalnega gospodarstva in družbe je v svojem poročilu za leto 2020 nakazala Sloveniji, da se mora na področju javnega sektorja in javne uprave še dodatno izboljšati, saj kljub napredku, ki ga je Slovenija naredila v zadnjih dveh letih, še vedno ne dosega povprečja. V primerjavi z EU, v Sloveniji samo 59 odstotkov uporabnikov interneta uporablja storitve e-vlade, kar je precej nižje od evropskega povprečja, ki znaša 67 odstotkov (Bizovičar, 2021).

Slovenijo torej čaka še veliko izzivov na področju digitalizacije v primerjavi z evropskimi državami. Ključno je, da se investicije v digitalizacijo in modernizacijo javnega sektorja ter zdravstva povečajo. Pri tem je zelo pomembno, da bodo rešitve uporabnikom prijazne in da bodo uporabo e-storitev še spodbujale. Dober primer je aplikacija eDavki, prek katere je Finančna uprava RS vodila raziskavo in analizirala ovire pri uporabi. Ovire je odpravila v novi različici aplikacije, poenostavili so način uporabe ter način identifikacije. Zaradi tega se je število uporabnikov v kratkem času tudi zelo povečalo (Bizovičar, 2021).

Ministrstvo za javno upravo s strategijo Digitalna Slovenija 2030 želi izboljšati digitalno vključenost ter povečanje digitalnih javnih storitev, vzpostaviti gigabitno povezljivost, povečati digitalno preobrazbo družbe in izboljšati kibernetsko varnost (Ministrstvo za javno upravo, brez datuma c).

## <span id="page-6-0"></span>**1.2 Potrebe po digitalizaciji vlog**

Po besedah Deranje, MOK na leto prejme več kot 25.000 vlog. Vsako vlogo mora nekdo pregledati, nato ustvariti fotokopijo ter ročno prepisati podatke v sistem. Po končani obravnavi je treba fizične kopije vlog shraniti še v arhiv. Z uvedbo digitalnih vlog bi tako nekaj izmed teh korakov lahko preskočili, saj bi e-vloge omogočale, da ko stranka vlogo odda, se podatki samodejno prenesejo v sistem. To pomeni, da teh podatkov ne bi bilo treba prepisovati oz. ročno vnašati. Poleg tega se tudi podatki že samodejno shranijo elektronsko in s tem bi občina prihranila predvsem na papirju in prostoru za shranjevanje v arhivu. S tem bi se tudi celoten proces pohitril, občina bi imela tudi manj stroškov na ta račun, ob tem bi tudi uslužbencem prihranila veliko dela. Poleg tega bi občanom olajšali delo, saj ne bi morali osebno prihajati do vložišča in tiskati vloge, prav tako jim ne bi bilo potrebno papirjev pošiljati po pošti in plačevati poštnine, oddaja bi bila opravljena v nekaj sekundah.

Deranja pravi, da so si poleg izdelave digitalnih vlog, želeli tudi vse vloge in obrazce poenotiti, saj so se med seboj razlikovali na ta način, da so se določena polja, kot so podatki o vlagatelju (ta se zahtevajo skoraj na vsaki vlogi) nahajajo na različnih predelih obrazca in tudi po različnem zaporedju. Na ta način bi uslužbencem olajšali delo, saj bi se podatki o vlagatelju, datum, podpis itd. nahajali vedno na enakem mestu in bi bili zahtevani v enakem zaporedju na vsaki vlogi. Tako uslužbencem ne bi morali določene podatke iskati po vlogi, saj bi se vsi osnovni podatki, ki so značilni za vsako vlogo, nahajali na enakem mestu in bili razvrščeni po enakem vrstnem redu.

MOK trenutno ponuja izpolnjevanje vlog na dva načina in sicer:

- lastnoročno izpolnjevanje natisnjene vloge,
- izpolnjevanje prenosne oblike dokumenta (angl. Portable Document Format, v nadaljevanju PDF) vloge s tipkovnico.

Pri prvem načinu izpolnjevanja gre za pisni način, kar pomeni, da natisnjeno vlogo izpolnimo lastnoročno, se nanjo podpišemo in jo oddamo. Pri drugem načinu pa lahko vsebino izpolnimo kar na računalniku, preko tipkovnice (to lahko opravimo tudi kar preko mobilnega telefona ali na podobnih napravah), nato jo moramo natisniti in podpisati preden jo oddamo. Podpišemo se lahko lastnoročno ali pa tudi z digitalnim podpisom. Oddamo jih lahko na vložiščih, preko pošte ali pa kopijo pošljemo preko e-mail naslova.

Digitalizacija tega procesa ne more popolnoma zamenjati obstoječega, saj so med nami tudi občanke in občani, ki so starejši in niso toliko vešči tehnologije, ljudje, ki nimajo digitalnega potrdila, ki je potreben za podpis vloge. Obstajajo pa tudi taki ljudje, ki radi osebno oddajo fizično kopijo vloge. Zato mora občina še vedno zagotavljati oba načina vlaganja, da lahko ugodi vsem občankam in občanom in da omogoči vsem možnost oddaje vlog brez težav.

Izgled in strukturo podatkov so poenotili predvsem zaradi lažjega vnašanja za občane in lažjega razbiranja informacij za zaposlene. Novi preoblikovani obrazci so bili osnova za

izdelavo elektronskih vlog, nadomestili bodo obstoječe obrazce v elektronski in tiskani obliki (PDF). Obrazci so tudi opremljeni z nekaterimi novimi podatki (obvestilo o varstvu osebnih podatkov in podatki o upravni taksi).

Po besedah Deranje je namen preoblikovanja obrazcev strukturirati vnose podatkov tako, da bo za tistega, ki obrazec izpolnjuje jasno, kateri podatki so od njega zahtevani, za tistega, ki na podlagi izpolnjenega obrazca vodi postopek pa, da bodo podatki pregledno in smiselno navedeni.

# <span id="page-7-0"></span>**2 DIGITALIZACIJA ODDAJE VLOG**

## <span id="page-7-1"></span>**2.1 Prenova pisnih vlog**

Kot sem že omenil, je bil prvi korak poenotiti vse trenutne vloge, tako da imajo enako strukturo in potek izpolnjevanja. Prenovljene vloge so bile osnova za izdelavo elektronskih obrazcev, saj je bila želja ohraniti enak potek izpolnjevanja tako pisnih vlog kot elektronskih, tako da si koraki pri vnašanju podatkov sledijo po enakem vrstnem redu.

Poenotenje in preoblikovanje pisnih vlog sem opravljal v urejevalniku besedil Microsoft Word. Vsak urad MOK je imel svoje vloge, ki so se že po strukturi razlikovale od ostalih uradov. Glede na to, da bodo pretvorjene še v digitalno obliko, pomeni da bo potek izpolnjevanja pri vseh potekal na enak način in bodo imele podobno strukturo, zato je bil tudi cilj pisne vloge temu prilagoditi in s tem zagotoviti, da sta oba načina izpolnjevanja čim bolj podobna.

Prva sprememba, ki je nastala, so bili podatki o vlagatelju. V prvem delu stranka izpolni polja, kot so ime in priimek, naslov, e-mail naslov, telefonska številka. Ker pa je vlagatelj lahko tudi pravna oseba, mora namesto imena in priimka navesti naziv, sedež podjetja itd. Dodana so bila tudi polja o pooblaščeni osebi; če zahtevek odda oseba, ki ima za to pooblastilo, mora priložiti ustrezna dokazila.

Naslednja sprememba je bila ureditev oz. poenotenje strukture; to pomeni, da so imele vse enak način oštevilčenja poglavij, enako velikost pisave, enako poravnavo besedila, enake odmike med vrsticami itd. Spodaj ostajata še datum in podpis ter žig, kjer je ta bil potreben.

Pod podpisom je še dodan podatek, ali je za izvedbo tega postopka zahtevana upravna taksa ali pa je plačila prosta, ter način plačila takse. Na dnu je še dodano obvestilo glede varstva osebnih podatkov.

Po pretvorbi vlog v Microsoft Wordu sem se lotil izdelave vlog z vnosnimi polji. To sem počel s programom Adobe Acrobat Pro Dc (v nadaljevanju Acrobat Pro), ki je plačljiva nadgradnja pregledovalnika dokumentov Adobe Acrobat Readerja. Najprej sem preurejene dokumente v Wordu pretvoril v PDF obliko in jih zagnal s programom Acrobat Pro, kjer sem začel z izdelavo vnosnih polj, ki bodo omogočala, da svoje podatke stranke vnašajo kar preko tipkovnice na napravah, ki to omogočajo. Pri izdelavi vnosnih polj Acrobat Pro samodejno prepozna ravne črte, ki sem jih predhodno nastavil v Microsoft Wordu, in avtomatično nanje že postavi vnosno polje, tako da večino dela že opravi sam, vendar je potrebno večino polj še popraviti oz. preurediti. Poleg vnosnih polj ponuja še dodatne možnosti, kot so izbira datuma, da/ne izbiro, kjer lahko izberemo samo eno možnost, polja, kjer lahko označimo več možnosti hkrati ter veliko drugih različnih orodij, ki naredijo izpolnjevanje vloge bolj interaktivno. Po končani prenovi standardnih vlog je nastopila še prenova in izdelava v digitalni obliki.

### <span id="page-8-0"></span>**2.2 Sigmateh d.o.o.**

MOK je za izdelavo digitalnih vlog rešitev poiskala pri mariborskem podjetju Sigmateh d.o.o., ki ima že več let izkušenj na področju digitalizacije mestnih občin. Sigmateh d.o.o. ima razvit lasten sistem e-vlog za mestne občine, ki omogoča vnos podatkov in podpisovanje preko spleta. So edini ponudnik, ki ponuja celovito rešitev na tem področju v Sloveniji in sodeluje že z več kot 111 občinami po vsej Sloveniji. Njihova rešitev omogoča popolnoma elektronsko plačevanje upravnih taks z različnimi plačilnimi sredstvi. Omogočajo tudi SMS obveščanje strank ob zaključku postopka (Sigmateh d.o.o., brez datuma a).

Občinam, ki se za njihovo rešitev odločijo, ponudijo nabor že izdelanih elektronskih vlog nekoliko prilagojenih njihovim potrebam, a z možnostjo urejanja po lastni želji s funkcijami, ki jih ponujajo. Rešitev ponudijo v obliki prilagojene spletne strani, kjer se urejanja oz. izdelave lahko lotimo tako, da se z uporabniškim imenom in geslom prijavimo v spletno stran. Tam imamo prikazane trenutno izdelane vloge z možnostmi, kot so urejanje, brisanje, dodajanje itd. V spletno stran se lahko prijavijo le računi, ki so za to pooblaščeni. V MOK je en račun namenjen pooblaščeni osebi na mestni občini, drugi račun pripada skrbnikom podjetja Sigmateh d.o.o., preko katerega nudijo podporo pri vzpostavitvi in vzdrževanju. S prijavo v administratorski račun dobimo dostop do ozadja spletne strani, kjer lahko po želji vloge izdelujemo oz. spreminjamo. S svojo rešitvijo, ki jo ponujajo v obliki spletne strani, omogočajo integracijo strani z digitalnimi vlogami s spletno stranjo občine.

Sigmateh d.o.o. občinam s svojim sistemom e-občina zagotavlja sodobno, enostavno za uporabo ter zakonsko skladno spletno stran, ki deluje na vseh napravah. Z več kot 15 letnimi izkušnjami svojih zaposlenih na področju delovanja občin v Sloveniji zagotavljajo visoko zanesljivost svojega sistema e-občine ter enostavnost uporabe. Svojo zanesljivost pa dokazujejo tudi s stalnim razvojem in posodabljanjem sistema s številnimi dodatnimi funkcionalnostmi (Sigmateh d.o.o., brez datuma b).

Poleg možnosti oddaje elektronskih vlog omogočajo tudi e-poslovanje občanov z mestno občino po različnih kanalih. Vse nastavitve in potek delovanja vsaka občina določa sama. Omogočajo tudi različne nadgradnje, ki se prilagajajo potrebam občin (Sigmateh d.o.o., brez datuma b).

V administrativnem delu spletne strani se nahaja uredniška plošča z vsemi nastavitvami, kjer lahko urejamo od izgleda spletne strani, objav, novic itd. pa vse do e-vlog. Poleg integracije sistema e-vlog podjetje ponuja tudi izdelavo oz. prenovo spletnih strani mestnih občin (Sigmateh d.o.o., brez datuma a).

Sigmateh d.o.o. v administrativnem delu strani, izdelani za MOK, omogoča prenos in pregled oddanih vlog, a samo za vloge oddane v zadnjih 12 mesecih. Zaradi varstva osebnih podatkov se vloge, ki so starejše od 12 mesecev, samodejno izbrišejo. Najdaljši rok hrambe dokumentov, ki ga Sigmateh d.o.o. omogoča na svoji spletni strani, je do 24 mesecev. Pogoj je, da za to pošljemo prošnjo na njihov e-mail naslov. Oddane vloge se v informacijskem sistemu občine hranijo dalj časa in so tako dostopne preko lastnega dokumentnega sistema. Ob oddani vlogi se na strežnik pošlje stisnjena mapa z dvema dokumentoma razširljivega označevalnega jezika (angl. eXtensible Markup Language, v nadaljevanju XML), PDF oblika vloge ter morebitne priloge. Zaradi varstva osebnih podatkov moramo za vsak prenos mape navesti razlog za prenos, ki se zabeleži skupaj z datumom in uro.

## <span id="page-9-0"></span>**2.3 Kaj potrebujemo za oddajo elektronska vloge**

Podatki, ki jih potrebujemo za izpolnjevanje posameznih obrazcev, se razlikujejo glede na vsebino. Poleg osnovnih podatkov o vlagatelju, kot so ime in priimek oz. naziv podjejta, naslov oz. sedež, telefonska števila, e-mail naslov ipd., glede na vlogo lahko potrebujemo še EMŠO, št. plačilne ali kreditne kartice, matično oz. davčno št. podjetja itd. Poleg vnosa podatkov za izpolnjevanje, imamo tudi možnost pripeti priponke, če jih vloga za opravljanje postopka zahteva (Ministrstvo za javno upravo, brez datuma a).

Elektronske vloge lahko izpolni vsak, ki ima naprave kot so računalnik, mobilni telefon, tablico in podobne naprave, s tem, da ima tudi kvalificirano digitalno potrdilo, saj lahko vlogo podpiše le elektronsko (Ministrstvo za javno upravo, brez datuma a).

Po oddaji zahtevka imamo tudi možnost elektronskega plačila upravne takse, dajatev ter drugih stroškov. To je mogoče opraviti z (Ministrstvo za javno upravo, brez datuma a):

- bančnimi karticami, kot so Maestro, MasterCard, Visa, Diners ipd.,
- mobilnim plačevanjem, kot je npr. Moneta,
- <span id="page-9-1"></span>- spletnim bančništvom.

## **2.4 Kvalificirano digitalno potrdilo**

Če želimo z državnimi organi poslovati elektronsko, potrebujemo ustrezno sredstvo za identifikacijo preko spleta. Z digitalnim potrdilom izkažemo svojo identiteto, jamčimo za posredovane informacije in se elektronsko podpisujemo. Uporabnikom omogoča tudi podpisovanje dokumentov in elektronskih storitev javne uprave preko spleta na napravah

kot so računalniki, pametni telefoni, tablice ipd. (Ministrstvo za javno urpravo, brez datuma b).

Digitalno potrdilo je elektronski zapis, kjer so shranjeni podatki o lastniku, njegov javni ključ, podatki o izdajatelju potrdila in čas veljavnosti. V Sloveniji kvalificirana digitalna potrdila izdajajo štirje ponudniki (Ministrstvo za javno upravo, brez datuma b):

- Ministrstvo za javno upravo SIGEN-CA in SIGOV-CA,
- Pošta Slovenije, d.o.o. Pošta®CA,
- Nova Ljubljanska banka, d.d. AC NLB,
- Halcom, d.d. Halcom CA.

Za pridobitev kvalificiranega digitalnega potrdila moramo najprej natisniti in izpolniti vlogo, ki jo najdemo na spletni strani portala SI-TRUST, nato se pri prijavni službi upravne enote dogovoriti za termin in vložiti izpolnjen zahtevek na pristojni upravni enoti. S seboj moramo imeti še osebni dokument, stroški izdaje potrdila so brezplačni. Potrdilo prejmemo najkasneje v roku desetih dni, običajno potrdilo prejmemo že v roku enega tedna. Na naslov, ki smo ga navedli v vlogi, prejmemo avtorizacijsko kodo, na e-naslov pa referenčno številko. Z obema kodama lahko nato kvalificirano digitalno potrdilo tudi prevzamemo (Ščuka, 2021).

# <span id="page-10-0"></span>**2.5 Pregled digitalnih vlog**

Sigmateh nam pri svoji storitvi ponudi že izdelane vloge, ki so na spletni strani prikazane, prilagojene za vsako občino in razvrščene po uradih. Ko izberemo vlogo, ki jo potrebujemo, se nam odpre nova stran, kjer je opisan postopek, ki se z vlogo izvaja, hkrati so na voljo vse dodatne informacije glede izvajanja postopka in podatki, ki jih potrebujemo za izpolnitev. Ob strani pa imamo možne načine vlaganj0,a in sicer lahko izbiramo med elektronskim, Word in PDF načinom oddaje.

Ko se prijavimo kot administrator, lahko na tem mestu dodajamo, brišemo in urejamo trenutne elektronske vloge. Ker je MOK dvojezično območje, mora zagotoviti tako slovensko kot tudi italijansko različico. Pri vsaki vlogi imamo možnost dodati prevod in tako zagotoviti možnost vlaganja v obeh jezikih. Ko dodamo novo vlogo na seznam, določimo njen naziv, tip vloge, kategorijo, vsebinsko področje, izbor organizacijske enote, ki izvaja postopek ter označimo, ali želimo, da se podatki prenesejo v dokumente sistem. Kot sem že prej omenil, mora občina zagotoviti še možnost vlaganja v papirnati obliki, zato lahko poleg možnosti oddaje v digitalni obliki zraven dodamo še vloge v Word in PDF obliki, tako da bo vse dostopno na enem mestu. Po končani izdelavi in integraciji sistema e-vlog bo ta nadomestil obstoječi del spletne strani, ki jo MOK trenutno uporablja za prenos in oddajo vlog.

Izpolnjevanje digitalnih vlog poteka v 6 korakih, ki so prikazani zgoraj pod naslovom, med katerimi imamo vseskozi možnost pomikanja naprej in nazaj med posameznimi koraki, brez

da bi pri temu izgubili dosedanje vnose podatkov. Za vsa polja, ki imajo rdečo zvezdico na koncu imena, pomeni, je vnos za to polje obvezen. Če v polje ne vnesemo ničesar, nas o tem opozori in ne moremo nadaljevati na naslednji korak, vse dokler je polje brez vnosa. Pri izpolnjevanju je zraven naslova polja pri nekaterih dodan še znak »?«, ki ponudi dodatna pojasnila, ko se nanj postavimo z miško. Na ta način stranki pomaga pri izpolnjevanju.

Vloge so sestavljene na način, da v prvem koraku vnesemo podatke o vlagatelju, v drugem koraku pa vnesemo podatke in informacije, ki se navezujejo na vsebino postopka, za katerega vlogo vlagamo. V tretjem koraku sledi pregled vseh vnesenih podatkov, četrti korak je podpis s kvalificiranim digitalnim potrdilom, v petem koraku sledi plačilo upravne takse, če storitev to zahteva. Na koncu je še zadnji, šesti korak, kjer s pritiskom na gumb »Oddaj« vlogo dokončno oddamo.

Od šestih korakov pri izdelavi oz. preurejanju urejamo samo prva dva, saj se le ta nanašata na vsebino vloge. Ostali koraki so že predhodno nastavljeni, njihovega vrstnega reda ne moremo spreminjati.

## <span id="page-11-0"></span>2.5.1 Podatki o vlagatelju

Slika 1 prikazuje primer elektronske vloge za pridobitev potrdila o namenski rabi zemljišča. Prikazana je prva točka od šestih, kjer moramo vnesti osnovne podatke o vlagatelju. Pri skoraj vsaki vlogi, tako pisni kot elektronski, prvi korak izgleda tako, kot je prikazan na zgornji sliki. Za ta namen je bilo potrebno vloge poenotiti, tako da je pri vseh izpolnjevanje čim bolj enotno. Na vrhu imamo najprej polje za vnos imena in priimka oziroma naziva, če je vlagatelj pravna oseba, nato naslov oz. sedež ter pošto. Obvezno moramo vnesti še svoj elektronski naslov in po potrebi še telefonsko številko.

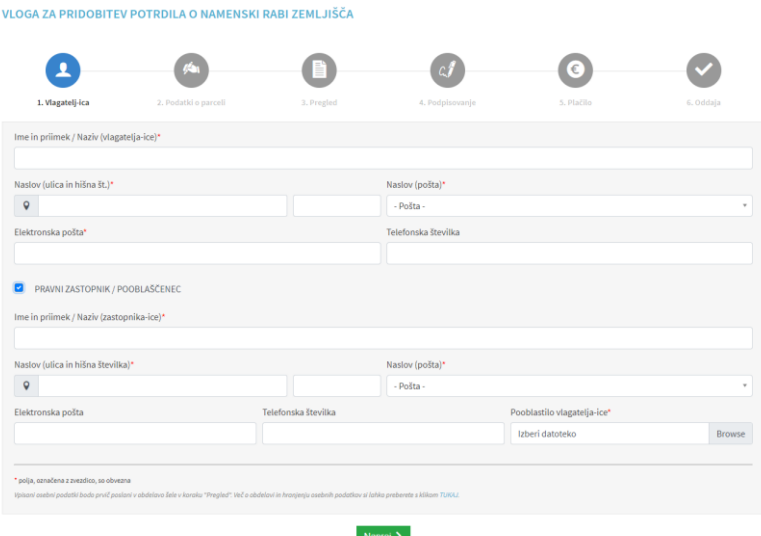

<span id="page-11-1"></span>*Slika 1: Prikaz prvega koraka izpolnjevanja digitalne vloge*

*Vir: MOK (brez datuma).*

Ker pa vlaganje lahko opravlja oseba, ki je npr. pooblaščena s strani pravne osebe, ima možnost označiti polje, da je pravni zastopnik oz. pooblaščenec. Na tej točki se mu spodaj pojavi del obrazca, ki pa je bil pred tem prikrit. Šele takrat, ko s klikom na kvadratek označimo, da smo pravna oseba ali zakoniti zastopnik, se nam spodaj pojavijo dodatna polja za vnos. Dodano je tudi polje, ki zahteva kot prilogo pooblastilo vlagatelja-ice. S klikom na to polje se odpre novo okno, v katerem poiščemo dokument, ki potrjuje, da je oseba pooblaščena v napravi, s katere vlogo izpolnjujemo in jo priložimo. Ko vse izpolnimo, se z gumbom »naprej« pomaknemo na naslednjo točko.

### <span id="page-12-0"></span>2.5.2 Podatki o vsebini vloge

V drugem koraku vnašamo podatke, ki se navezujejo na vsebino postopka, za katerega vnašamo vlogo. Kot primer sem izbral vlogo za izdajo potrdila o namenski rabi zemljišča; najprej, kot je prikazano na sliki 2, smo vprašani o katastrski občini ter številki zemljišča parcele oz. parcel. Oba polja zahtevata obvezen vnos podatka. Nato imamo možnost priložiti prilogo s klikom na prazno polje ali pa na gumb Iskanje (angl. Browse), kjer se nam odpre novo okno, v katerem nato poiščemo prilogo, ki jo želimo priložiti.

<span id="page-12-1"></span>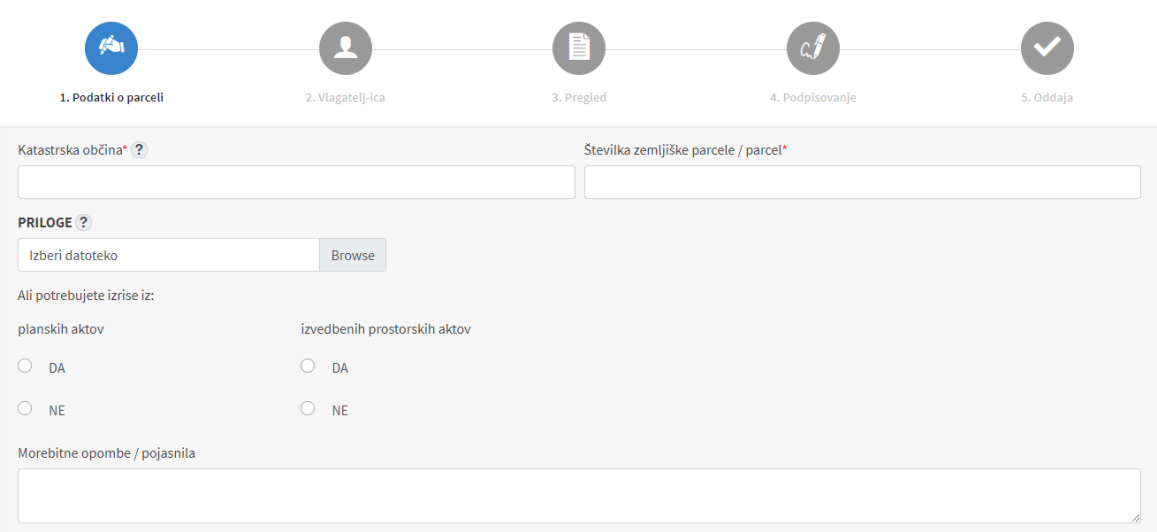

*Slika 2: Prikaz drugega koraka izpolnjevanja digitalne vloge*

*Vir: MOK (brez datuma).*

Spodaj nas vpraša, ali potrebujemo izrise iz planskih oz. izvedbenih prostorskih aktov, kjer pa imamo pri obeh na izbiro le dve možnosti, in sicer »DA« ali »NE«.

Za konec nas čaka še prazno polje za vnos besedila, kjer lahko vnesemo morebitne opombe oz. pojasnila, ki se navezujejo na vsebino postopka, za katerega vlagamo. Pri večini vlog je dodano polje za opombe in pojasnila, zato da stranki ponudimo možnost, da tudi nekaj dodatno sporoči, če to želi.

## <span id="page-13-0"></span>2.5.3 Pregled vnesenih podatkov

Sledi pregled podatkov, kjer preverimo vse naše vnesene podatke. Pri pregledu so naši vneseni podatki izpisani po korakih; torej v prvem delu so prikazani podatki o vlagatelju, v drugem delu pa podatki, ki smo jih vnesli, glede na postopek, za katerega vlogo oddajamo. Če opazimo napake, takoj vidimo pri katerem koraku smo se zmotili in se lahko brez težav vrnemo nazaj. Pri tem se vnosi ne bodo pobrisali, napake lahko popravimo.

## <span id="page-13-1"></span>2.5.4 Podpis

V tem koraku izberemo enega izmed načinov za podpis. To lahko storimo s pomočjo kvalificiranega digitalnega potrdila. Če digitalnega potrdila nimamo, imamo zraven tudi povezavi do spletne strani za pridobitev digitalnega potrdila in do informacij glede elektronskega podpisovanja. Poleg digitalnega potrdila SI-PASS lahko svojo identiteto dokazujemo tudi s pomočjo digitalnega podpisa drugih kvalificiranih izdajateljev kot so:

- SIGEN-CA,
- Pošta®CA,
- AC NLB,
- HALCOM CA.

## <span id="page-13-2"></span>2.5.5 Plačilo

Nekatere vloge so brezplačne, nekatere zahtevajo plačilo upravne takse. Na tem koraku imamo možnost plačila, opravimo ga lahko na dva načina:

- Takojšnje plačilo preko spleta
- Poznejše plačilo na pošti ali banki

Za vlagatelje, ki so po Zakonu o upravnih taksah na podlagi 23. člena upravičeni plačila takse, je upravna taksa plačila prosta. Pri tem je tudi dodana povezava do Uradnega lista RS, kjer si lahko preberemo, ali smo do proste takse oproščeni.

### <span id="page-13-3"></span>2.5.6 Oddaja

Zadnji korak predstavlja oddaja vloge, ko s klikom na gumb »Oddaj« svoj zahtevek posredujemo na MOK. Po oddaji smo tudi obveščeni, ali je bila vloga uspešno oddana.

### <span id="page-13-4"></span>**2.6 Izdelava e-vlog**

V tem poglavju bom prikazal postopek izdelave digitalnih vlog po korakih, ter prikazal in opisal izdelavo vsakega koraka posebej s pomočjo slik.

### <span id="page-14-0"></span>2.6.1 Urejanje korakov izpolnjevanja

Slika 3 prikazuje glavna dva koraka izpolnjevanja, ki nastopajo na večini digitalnih vlogah, to so podatki o vlagatelju ter podatki, ki se nanašajo na vsebino vloge. Pri tem lahko zmanjšamo število korakov izpolnjevanja tako, da enega izbrišemo ali pa povečamo število korakov tako s klikom na gumb »Dodaj korak«.

### *Slika 3: Urejanje korakov izpolnjevanja*

<span id="page-14-2"></span>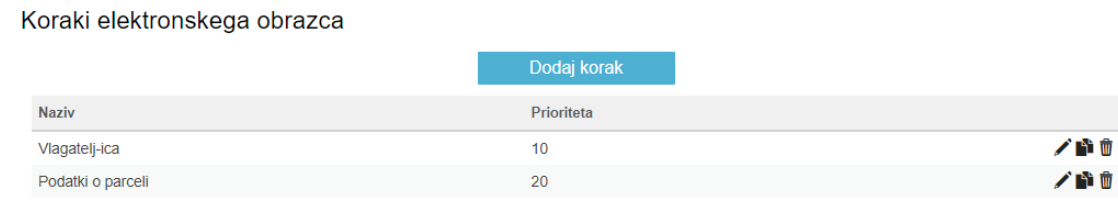

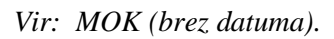

V prvem koraku izdelave e-vloge določimo korake izpolnjevanja. Večina vlog (v našem primeru) ima 6 korakov, ki sem jih že prikazal v predhodnem poglavju. Na tej strani imamo možnost poimenovati, dodati, zbrisati korake ter določiti njihovo zaporedje izpolnjevanja. To naredimo s pomočjo gumba »Prioritete«, s številkami določimo zaporedje korakov. Nižje število pomeni, da ima ta korak višjo prioriteto. Torej, če nastavimo koraku »Vlagatelj-ica«, kjer zahtevamo podatke o vlagatelju, prioriteto številka 1, pomeni, da bo stranka ta korak izpolnjevala najprej. Naslednji korak bo tisti, ki ima drugo najmanjšo število prioritete itd. Ob desnem robu pri vsakem koraku so na voljo tri ikone, prva pomeni urejanje, druga ustvarjanje dodatne kopije, tretja pa brisanje izbranega koraka.

## <span id="page-14-1"></span>2.6.2 Izdelava vnosnih polj

V drugem koraku urejamo vnosna polja, ki se nanašajo na vlagatelja. Vloga se izdeluje tako, da vstavljamo vnosna polja iz seznama, ki se nam pojavi, ko kliknemo na gumb »Dodaj polje«. S klikom na gumb se nam odpre novo okno, ki je prikazano na sliki 4. S klikom na padajoči meni se pojavi seznam z možnimi tipi podatka. Na tem seznamu najdemo vsa možna polja, ki jih potrebujemo pri izdelavi.

Za vsak izbran tip podatka imamo predvidene določene nastavitve. Najprej izberemo tip podatka in nato določimo ime vnosnega polja. To je besedilo, ki je postavljeno nad poljem za vnos; npr. če izberemo tip podatka »Naslov«, nastavimo ime vnosnemu polju npr. »Vnesite vaš naslov«.

#### *Slika 4: Urejanje vnosnega polja*

#### <span id="page-15-0"></span>Ureianie vnosnega polia

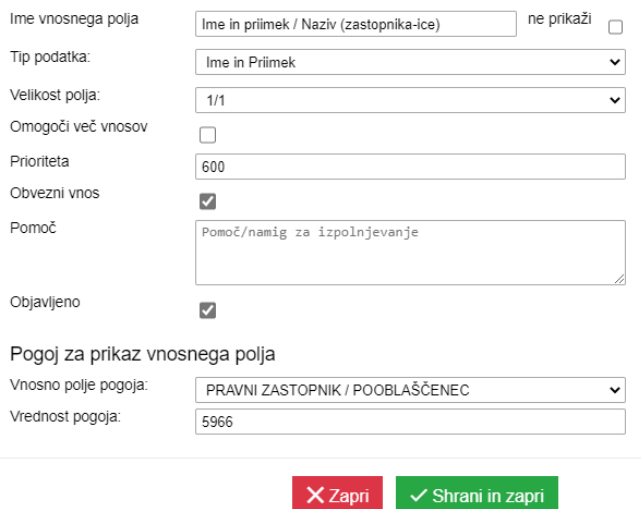

*Vir: MOK (brez datuma).*

Nato določimo velikost oz. širino polja in kot vidimo na zgornji sliki, nas za velikost polja sprašuje po ulomkih. Vloge gradimo tako, da zlagamo vnosna polja v vrstice, kjer velikost polja 1/1 pomeni, da to polje zapolni celotno vrstico, 1/2 zapolni polovico, 1/3 tretjino itd. Če želimo v prvo vrstico postaviti 3 vnosna polja, moramo vsem trem dati najnižjo prioriteto, vsa tri polja morajo biti velikosti 1/3. Vsakič, ko vrstico zapolnimo v celoti, se bo naslednje polje, ki ga bomo vstavili, prikazalo v naslednji vrstici.

Prioriteta deluje na enak način kot v prvem koraku, kjer zaporedje vnosnih polj sledi po zaporedni številki prioritete. Pri tem je dobro uporabljati večja števila, kot so na primer stotice, tako da imamo nekaj prostora, če bi želeli kasneje dodati nova polja. Če želimo pozneje urejati zaporedje ali pa naknadno vstavljati nova polja, se lahko zgodi, da nimamo dovolj vmesnih številk na razpolago in bi morali nato vsa števila ponovno razvrstiti. Ko v eno vrstico vstavljamo več polj, lahko damo vsem enako številko prioritete. Pri tem bo zaporedje polj prikazano po vrstnem redu tako, kot so bila ustvarjena.

V nasprotnem primeru pa lahko uporabimo različna števila in bo vrstni red razporejen po vrstnem redu števil. Ta števila morajo biti nižja od števila prioritet polj v naslednji vrstici.

Oznaka kvadratka za obvezni vnos pomeni, da se bo pri izpolnjevanju imenu v vnosnem polju pojavila rdeča zvezdica. Tako zahtevamo, da to polje ne sme biti prazno, vlagatelj ne bo mogel nadaljevati s postopkom, ne da bi bilo polje izpolnjeno.

Zraven vrstice za vnos imena vnosnega polja lahko označimo »ne prikaži«; v tem primeru bi bilo na vlogi prikazano samo polje za vnos.

S klikom na kvadratek, kjer piše »Omogoči več vnosov«, omogočimo, da se na tem polju pojavi nov gumb, s klikom na katerega podvojimo izbrano polje in vlagatelju omogočimo dodaten vnos. Pri tem moramo biti previdni, da pri vseh dodatnih vnosih odznačimo zahtevo po obveznem vnosu. Če vlagatelj nehote klikne na gumb in doda novo polje, ga je nato primoran izpolniti. Žal stran ne omogoča brisanja dodatno kreiranih polj, tako da moramo biti pri izdelavi previdni in nastaviti dodatna polja kot neobvezni vnos, v nasprotnem primeru bo moral vlagatelj zapreti oz. osvežiti spletno stran in se lotiti izpolnjevanja. A v tem primeru bo to od začetka, saj se mu do sedaj vneseni podatki pobrišejo.

Zraven imena polj ponekod najdemo znak »?«. Če se z miško postavimo nanj, se nam pojavi oblaček z besedilom, ki nam nudi dodatno pomoč pri izpolnjevanju. To besedilo urejamo v okencu »Pomoč«, kjer imamo polje, kamor lahko zapišemo dodatna navodila, ki bodo stranki v pomoč pri izpolnjevanju.

Klik na kvadratek »Objavljeno« pomeni, da bo to polje na vlogi vidno, v nasprotnem primeru ne bo prikazano.

V spodnjem delu urejanja vnosnega polja urejamo pogoje za prikaz polj. To pomeni, da lahko določimo pogoj, pod katerim se bo novo dodatno polje pojavilo. To imamo nastavljeno v prvem koraku, kjer se nam stem, ko označimo, da vlogo izpolnjujemo kot pravni zastopnik oz. pooblaščenec, v spodnjem delu pojavijo dodatna polja za vnos podatkov. To nastavimo tako, da pri izdelavi polj, ki bodo ostala skrita, nastavimo, da se prikažejo, ko bo določen pogoj izpolnjen. V našem primeru je pogoj, da označimo polje »Pravni zastopnik/pooblaščenec«. S tem sporočimo, da vlogo izpolnjujemo kot pooblaščenec. Vsako polje ima svojo identifikacijsko številko (angl. Identifier, v nadaljevanju ID), ki je prikazan v obliki štirimestne številke. Za vsako polje, ki želimo, da se prikaže pod določenim pogojem, moramo najprej izbrati, katero polje bo odločalo o pogoju ter kakšno vrednost mora imeti. V našem primeru imamo pogoj, da če je polje označeno, se dodatna polja prikažejo, v nasprotnem primeru ostanejo skrita. Za vsako polje, katerega prikaz je določen s pogojem, moramo kot vrednost pogoja vnesti ID polja, ki o tem odloča. Polja, katerih vrednost izbire vpliva na prikaz podrejenih polj, imajo zraven pripis »Vsebuje podrejena vnosna polja«, tista polja, ki se pojavijo pogojno, pa imajo zraven pripis »Prikaz pogojen«, kot je prikazano na sliki 5.

Po končanem vnašanju oz. preurejanju vnosnih polj, ki se nanašajo na podatke o vlagatelju, bo stran za izdelavo izgledala natanko tako, kot je prikazana na zgornji sliki. Na sliki 5 lahko vidimo, katera polja so prikazana, katera se prikažejo pod pogojem in katero polje določa pogoj za prikaz. Dobro je, da polja poimenujemo, saj se v primeru, da jim ne dodelimo imena, pri pregledu podatkov pokaže samo vnos in lahko postane nejasno, kaj ta vnos pomeni (če polje ni bilo poimenovano).

#### Slika 5: Izdelava vnosnih pol za vlagatelja

#### <span id="page-17-1"></span>Vnosna polia koraka

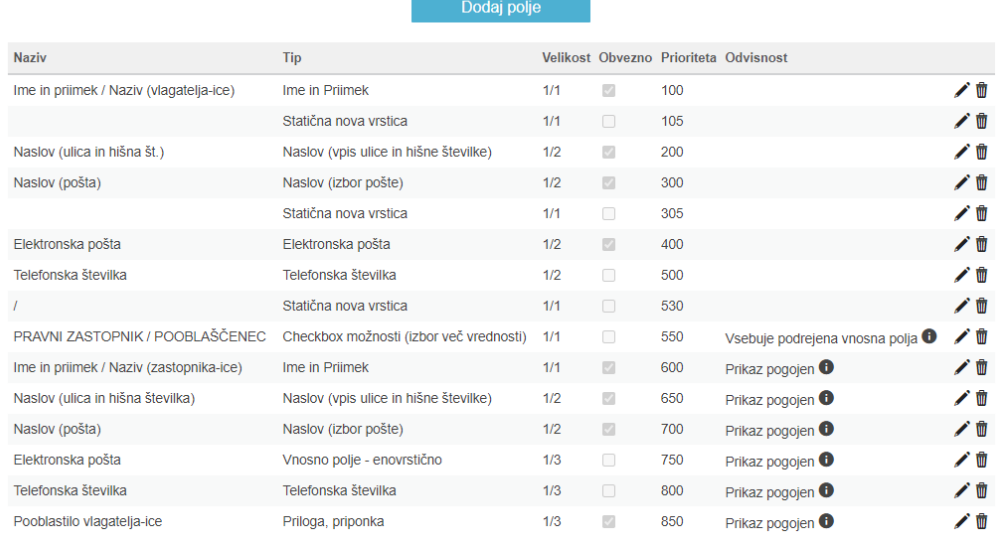

#### *Vir: MOK (brez datuma).*

Tip podatka »Statična nova vrstica« omogoča, da se pomaknemo v naslednjo vrstico, čeprav trenutne vrstice nismo v celoti zapolnili. Torej, če imamo vnosno polje, ki smo mu določili velikost 1/2, bomo s tem ukazom drugo polovico vrstice pustili prosto in se pomaknili eno vrstico navzdol.

Na desni strani imamo 2 ikoni, in sicer svinčnik in smetnjak. S klikom na svinčnik lahko ponovno urejamo izbrano polje, s klikom na smetnjak pa ga izbrišemo.

#### <span id="page-17-0"></span>2.6.3 Izdelava vnosnih polj glede na vsebino

 $\sqrt{t}$  and  $\frac{1}{2}$  are the set of the set of the set of the set of the set of the set of the set of the set of the set of the set of the set of the set of the set of the set of the set of the set of the set of the set

<span id="page-17-2"></span>Na sliki 6 je prikazana izdelava polj, ki se navezujejo na vsebino vloge. Kot primer sem izbral vlogo za izdajo potrdila o namenski rabi zemljišča.

#### *Slika 6: Izdelava vnosnih polj vsebine*

| vnosna polja koraka                    |                                      |             |     |                           |                                       |     |
|----------------------------------------|--------------------------------------|-------------|-----|---------------------------|---------------------------------------|-----|
|                                        |                                      | Dodaj polje |     |                           |                                       |     |
| <b>Naziv</b>                           | Tip                                  |             |     |                           | Velikost Obvezno Prioriteta Odvisnost |     |
| Katastrska občina                      | Katastrska občina                    |             | 1/2 | $\overline{\mathbb{R}^2}$ | 100                                   | ╱ ₩ |
| Številka zemljiške parcele<br>/ parcel | Parcelne številke                    |             | 1/2 | $\sqrt{2}$                | 200                                   | ╱ ₩ |
| <b>PRILOGE</b>                         | Priloga, priponka                    |             | 1/3 | $\Box$                    | 600                                   | ╱ ⋓ |
| Ali potrebujete izrise iz:             | Statično besedilo                    |             | 1/1 | □                         | 899                                   | ╱ ₩ |
| planskih aktov                         | Radio možnosti (izbor ene vrednosti) |             | 1/4 | n                         | 900                                   | ╱ ⋓ |
| izvedbenih prostorskih<br>aktov        | Radio možnosti (izbor ene vrednosti) |             | 1/4 | □                         | 900                                   | ╱ ⋓ |
| Morebitne opombe /<br>pojasnila        | Vnosno polje - večvrstično           |             | 1/1 | n                         | 999                                   | ╱ ₩ |

*Vir: MOK (brez datuma).*

V prvi vrstici smo vstavili podatke o katastrski občini ter številki zemljiške parcele. Ker je vsako polje v velikosti 1/2 pomeni, da bosta ti dve polji zapolnili celotno prvo vrstico. Nato imamo polje, kjer lahko priložimo morebitno prilogo. Naslov polja »PRILOGE« je napisan s krepkim besedilom, to pa naredimo tako, da na začetku besedila vstavimo <b> ter na koncu </b>. S tem označimo začetek in konec besedila, ki bosta prikazana s krepkimi črkami.

Spodaj imamo statično besedilo, ki je samo tekst, ki bo prikazan na vlogi. V tem primeru sprašujemo vlagatelja, ali potrebuje izrise iz planskih oz. izvedbenih prostorskih aktov. Ker v tem primeru vlagatelj lahko odgovori samo z »da« ali »ne«, nastavimo radio možnost izbire, tako da vlagatelj lahko odgovori samo tako, da izbere eno od dveh možnosti, ki so že predhodno napisane.

Na dnu pa je še večvrstično polje za vnos besedila. To polje je namenjeno temu, da stranka vnese morebitne opombe ali pojasnila, ki se navezujejo na postopek, za katerega vlogo oddaja. S tem stranki omogočimo, da lahko še kaj dodatno sporoči ali vpraša.

Poleg prikazanih tipov podatkov, ki jih lahko uporabimo pri izdelavi elektronske vloge, je na voljo še veliko več, med njimi so tudi:

- potrdilno polje, z možnostjo izbire več vrednosti hkrati, ki jih predhodno nastavimo,

- datum in ura, kjer se nam s klikom odpre novo okence, z naslednjim klikom izberemo datum in uro,

- padajoči meni, kamor vstavimo več vrednosti in stranki omogočimo, da s klikom odpre meni in iz seznama izbere eno vrednost,

- padajoči meni z izbiro več vrednosti; tukaj lahko stranka izbere iz seznama več možnih odgovorov hkrati,

- izbirni gumb z vplivom na upravno takso; tu omogočimo, da stranka izbere eno od dveh možnosti, pri kateri ima ena vpliv na končno višino upravne takse.

## <span id="page-18-0"></span>**2.7 Hramba digitalnih dokumentov**

Arhiviranje dokumentov ločimo na dva načina, in sicer na klasični način, kjer arhiviramo dokumente v papirnati obliki, in na elektronski način.

Papirnati dokumenti se hranijo v arhivskih škatlah ali registratorjih v arhivskih prostorih. Pri tem mora arhivski prostor zagotoviti, da se dokumenti hranijo v ustreznih klimatskih pogojih, so zavarovani pred požari, vlomi, vodi, kemičnimi, fizikalnimi, biološkimi in ostalimi škodljivimi vplivi, ter da je varno in dostopno. Ker imajo dokumenti tudi rok hranjenja, sta pri tem pomembna dejavnika izločanje in uničevanje dokumentov, ki jim je pretekel rok hranjenja (Žnidar, 2015).

Elektronsko arhiviranje dokumentov je arhiviranje tistih dokumentov, ki so nastali v digitalni obliki ali pa so bili pozneje digitalizirani. V tem primeru je potrebno zagotoviti visoko stopnjo varnosti ter zanesljivost delovanja sistema. Pomembno je, da je dostop do dokumentov v elektronskem arhivu enostaven ter da so zagotovljene pravice do dostopa do posamezne dokumentacije. Pri tem mora biti zagotovljen zajem podatkov tako v digitalni obliki kot v fizični, kar pomeni, da lahko iz digitalnih zapisov ustvarimo fizični dokument (Žnidar, 2015).

Pri uvedbi digitalne hrambe si podjetja oz. organizacije želijo, da bi delo potekalo čim bolj učinkovito in čim bolj preprosto. Potrebno je poskrbeti, da zaposleni pri prehodu na edokumente nimajo dodatnega dela in vmesnikov. Dostop funkcij elektronske hrambe naj bi bil na voljo prek informacijskega sistema, ki ga organizacija že predhodno uporablja. Pri uvedbi digitalne hrambe je pomembno, da organizacije dobro premislijo, kateri sistem bodo uvedle (Saop d.o.o., 2015).

Podjetja oz. organizacije se morajo pri uvedbi digitalne hrambe dokumentov zavedati pomena varnosti podatkov, svojih poslovnih potreb ter zakonskih obveznosti. Informacijski sistemi za hranjenje digitalnih dokumentov podpirajo vse faze življenjskega cikla dokumentov, od kratkoročne do dolgoročne hrambe, iskanja ter uničenja dokumentov, ki jim je potekel rok hrambe (Saop d.o.o., 2015).

Varnostni vidik takšne hrambe dokumentov namreč pomeni zaupanje uporabnikov v koncept digitalne hrambe in zaupanje v to, da bodo imeli shranjen dokument na voljo do takrat, ko ga bodo potrebovali, hkrati pa tudi, da se bodo lahko zanesli na njegovo vsebino (Saop d.o.o., 2015).

## <span id="page-19-0"></span>**2.8 Dokumentni sistem VOPI**

MOK za upravljanje z dokumenti uporablja dokumentni sistem VOPI, ki je prilagojen posebej za MOK (delo podjetja 3-PORT, informacijski inženiring d.o.o.). VOPI nudi popolno podporo pisarniškem delu tudi na področjih, kot so glavne oz. sprejemnoinformacijske pisarne, tajništva uradov in oddelkov ter referentov (3-PORT, informacijski inženiring d.o.o., brez datuma a).

Omogoča hranjenje in evidentiranje vstopnih dokumentov ter izdelavo izhodnih dokumentov glede na vzorce oz. predloge, pripravljenih za različne postopke. Dokumente sestavi na podlagi prejetih vhodnih podatkov. VOPI v enoten sistem združuje več funkcionalnih področij. Uporabnikom zagotavlja pravice glede na njihova pooblastila (3- PORT, informacijski inženiring d.o.o., brez datuma a):

- pregled v sistemu nad trenutnim stanjem zadev.
- pregled pri katerih referentih se trenutno zadeve nahajajo ter kdo je zanje odgovoren,
- omogoča iskanje posameznih dokumentov in zadev v spisu na podlagi različnih kriterijev,
- omogoča vpogled v vse dokumente vložene v spis ter popis.

Vsak dokument, shranjen v dokumentnem sistemu VOPI, je dostopen vsakomur, ki je za vpogled vanj pooblaščen. Dostop do dokumentov je takojšen, brez čakanja ali poseganja v fizični arhiv. Prav tako omogoča vodstvenemu kadru nadzor nad zadevami v obliki rednih elektronskih obvestil, kjer lahko razberemo (3-PORT, informacijski inženiring d.o.o,, brez datuma a):

- koliko zadev je še odprtih v določenem časovnem obdobju,
- koliko zadev je bilo že rešenih ter
- kdo je za posamezno zadevo odgovoren.

Modul VOPI/VVP je namenjen prevzemanju digitalnih vlog in tudi vhodne pošte. Pri oddaji digitalnih vlog se podatki posredujejo na strežnik v obliki XML zapisa, kjer se vsak podatek zapiše na strežniku na določeno mesto. Sistem VOPI omogoča uslužbencem, da iz vhodnih podatkov dobijo jasen in ustrezen prikaz podatkov (za vpogled ali za tiskanje). Uslužbencem omogoča pregled prispelih digitalnih vlog, njihovo klasificiranje, povezovanje s preostalimi zadevami občana, če so ta že v sistemu VOPI ter prevzemanje ali pa zavračanje vlog za nadaljnje postopke (3-PORT, informacijski inženiring d.o.o., brez datuma b).

V časovnih intervalih aplikacija preverja, če je prispela kakšna nova elektronska vloga. Ko vloga prispe, o tem preko elektronske pošte obvesti občino o prispeli vlogi, nato se začne izvedba postopka (3-PORT, informacijski inženiring d.o.o., brez datuma b).

<span id="page-20-0"></span>Na sliki 7 je prikazan del XML zapisa podatkov oddane testne vloge, ki je bila posredovana na strežnik.

*Slika 7: Prikaz zapisa XML oddane vloge*

```
<?xml version="1.0" encoding="UTF-8"?>
- <application>
     <application_form_id>50693</application_form_id>
     <application_form_type_id>2</application_form_type_id>
     <application form created>13.07.2021 10:41</application form created>
     <citizen_title>Tanja Testira</citizen_title>
     <citizen_email>tanja@3-port.si</citizen_email>
     <citizen_address>Vojkovo nambrežje 30a</citizen_address>
     <citizen_postal_code>6000</citizen_postal_code>
     <citizen_postal_name>Koper/Capodistria</citizen_postal_name>
     <citizen_mobile/>
     <citizen_PIN/>
     <citizen_VAT/>
     <cadastral_municipality>Koper</cadastral_municipality>
     <plot_number>2/1</plot_number>
     <form_id>530816</form_id>
     <municipality_shortname>koper</municipality_shortname>
     <application_form_title>1A - za test obrazcev</application_form_title>
     <classification/>
     <case_description/:
   - <raw_entries>
       - <entry title="Katastrska občina" field_id="31368">
            <value>Koper</value>
         \langle/entry>
       - <entry title="Številka zemljiške parcele / parcel" field id="31367">
            \frac{1}{2} value > 2/1 </value>
         </entry>
       - <entry title="-planskih aktov" field_id="31412">
            <value>NE</value>
```
*Vir: MOK (brez datuma).*

Iz slike lahko razberemo, da ima vsak vnos svoj tip podatka, npr. »Tanja Testira« je podatek imenovan naziv občana (angl. citizen title), »Tanja@3-port.si« je podatek o elektronskem naslovu občana (angl. citizen email), itd. Vloge se evidentirajo s petmestno ID številko, ki je v tem primeru 50693. Ob oddaji se zapišeta še datum in ura oddaje.

V spodnjem delu zapisa imamo prikazan zapis podatkov, ki se navezujejo na podatke glede vsebine vloge, kjer naslov vnosnega polja (angl. entry title) pomeni naslov polja katerega smo izpolnili in podatek (angl. value), ki prikazuje vneseno besedilo. V takšni obliki se celotni podatki, ki so bili navedeni na vlogi, posredujejo v informacijski sistem MOK. Tam jih nato preko dokumentnega sistema lahko beremo v bolj pregledni obliki, lahko tudi upravljamo z njimi pri izvedbi postopkov. Ob oddaji se takšen zapis pretvori v PDF obliko, kreira se tudi PDF datoteka, kjer so podatki pregledno in smiselno navedeni za lažji pregled.

# <span id="page-21-0"></span>**3 PREDNOSTI IN PRILOŽNOSTI IZDELANE REŠITVE**

Poleg vseh prednosti, ki jih digitalizacija vlog prinaša za MOK, tudi vlagateljem prinaša vrsto koristi, kot so znižana upravna taksa za 4,50 EUR pri postopkih, ki zahtevajo plačilo upravne takse, možnost oddaje vlog 24 ur na dan, saj na ta način ni treba oddati vloge preko pošte in tako plačati poštnino. Na voljo so tudi že predizpolnjeni podatki, kar pomeni, da vlagatelju določenih podatkov ni potrebno vpisovati in jih lahko samo izbere iz seznama, kar tudi zmanjša možnosti za napake in pohitri celoten postopek izpolnitve. Ker je poenoten izgled vlog in potek izpolnjevanja tako pisnih kot digitalnih vlog, bo za stranke izpolnjevanje vlog v obeh oblikah podobno in enostavno.

V administrativnem delu spletne strani imamo pregled nad dogajanjem na spletni strani MOK. Lahko preverjamo št. obiskov spletne strani, in sicer glede na tipe vsebin, ki so jih obiskovalci obiskali. Imamo tudi prikaz vseh oddanih elektronskih vlog z datumi in uro oddaje. Za morebitne popravke imamo tudi možnost, da oddano vlogo popravimo.

Čeprav rešitev podjetja Sigmateh d.o.o. uporablja že več kot 100 občin v Sloveniji in ima podjetje veliko izkušenj na tem področju, še ne pomeni da nima njihova spletna stran za evloge nobenih pomanjkljivosti. Pri izdelavi oz. prenovi vlog v digitalno obliko sem naletel na več težav oz. pomanjkljivosti, s popravkom katerih bi lahko izboljšali, olajšali proces izdelave vlog in tudi izboljšali izkušnjo vlagateljev pri izpolnjevanju. Rešitev je ponujena v obliki spletne strani (narejena z označevalnim jezikom HTML (angl. HyperText Markup Language, v nadaljevanju HTML), programskim jezikom JavaScript in kaskadnimi stilskimi oblikami (angl. Cascading Style Sheets, v nadaljevanju CSS)), kar pomeni, da je izdelava in oblikovanje samih obrazcev omejeno na zmožnosti programskih jezikov.

Ena izmed pomanjkljivosti je ta, da imamo že predhodno nastavljen nabor možnih tipov vnosnih polj za sestavljanje obrazcev, vendar nam ne dovoli, da bi sami kreirali nove in jih shranili med obstoječe. Meni je narejen tako, da je vsak predmet na meniju namenjen točno določenemu namenu. To pomeni, da če ustvarimo polje »Ime in Priimek«, bo to polje namenjeno za ime in priimek vlagatelja. Če dodamo polje »Pošta« in ga preimenujemo v »Naslov« in stranka v to polje vnese besedilo npr. »Siva cesta 15«, bo pri oddaji v sistem zapisan vnos »Siva cesta 15« kot tip podatka »Pošta«, čeprav smo preimenovali polje v »Naslov«, je še vedno to polje bilo namenjeno za vnos pošte in se je vnos tudi shranil v sistem pod kategorijo pošta.

Težava se je pojavila pri vnosu katastrske občine, kjer je vnos predviden z imenom in številko. V meniju imamo tip podatka »katastrska občina«, ki je namenjen vnosu katastrske občine, vendar to polje omogoča prosti vnos, kar pomeni, da stranka lahko vnese na kakršen koli način katastrsko občino in na koncu ti podatki lahko postanejo nekoliko pomešani oz. neurejeni ter tako tudi otežijo iskanje in pregled. V tem primeru smo želeli na seznam v meniju za izdelavo polj dodati nov tip podatka, kjer bi za vnos katastrske občine kreirali padajoči meni s seznamom vseh katastrskih občin, ki jih pokriva MOK. Tako bi omejili vnos na točno določen način ter strankam olajšali delo, da jim ne bi bilo potrebno podatka natipkati ročno. S tem bi tudi preprečili napake pri vnosu. Ustvarimo lahko samo padajoče menije, kjer na seznam ročno vpišemo vsako katastrsko občino posebej, vendar bi bilo potrebno za vsako vlogo, kjer ta podatek potrebujemo, padajoči meni kreirat ponovno. Glede na to, da je katastrskih občin kar veliko število, bi bila kreacija posameznih menijev za vsako vlogo posebej precej časovno potratna.

Naslednja izboljšava bi bila možnost omejitve načina vnosa podatka. To pomeni, da bi vnose za določena polja omejili na točno določen način. To bi pomagalo npr. pri vnosu telefonske številke. Ljudje namreč svojo telefonsko št. vnašajo na različne načine, kar lahko povzroči manjše težave pri razbiranju in pregledovanju podatkov. To težavo lahko skušamo omejiti, tako da zraven vnosnega polja dodamo znak z »?«. Tam napišemo dodatna navodila, in sicer takrat, ko se z miško postavimo na znak. Najverjetneje veliko ljudi ne bi niti opazilo.

Za spreminjanje pisave, velikosti in barve besedila nimamo grafičnega vmesnika, s katerim bi si lahko pomagali. Besedilo lahko urejamo samo s pomočjo HTML oz. CSS kode, tako da če imamo npr. kakšno opozorilo na vlogi in želimo da je besedilo jasno vidno, ga želimo obarvati v rdečo barvo, moramo to storiti tako, da vtipkamo kodo zraven besedila, ki ga želimo spremeniti. Prav tako moramo besedilo, ki ga hočemo prikazati v odebeljenem tisku, vstaviti vmes posebnih znakov, ki se uporabljajo v programskem jeziku HTML.

Pri izdelavi vlog imamo možnost omogočiti podvojitev polja, kjer stranki, ki vlogo izpolnjuje, omogočimo, da s pritiskom na gumb »dodaj« kreira novo identično polje. Ne moremo pa omogočiti, da bi s pritiskom na gumb dodali celotno vrstico, v kateri je več polj hkrati. Pri nekaterih vlogah, kjer nas sprašujejo o podatkih, kot so podatki o otrocih, nepremičninah ipd., je možnih več vnosov. Za vsak podatek je potrebno vnesti še dodatne informacije v sosednjih poljih. Želeli bi imeti v eni vrsti polja, kjer se navedejo vsi potrebni podatki npr. o nepremičnini, če jih imamo več, bi z gumbom podvojili vrstico z vsemi polji in tako omogočili več vnosov. Stran nam tega ne dopušča, omogoča samo podvajanje

vsakega polja posamično, kar pa povzroči zamik sosednjih polj v vrstici in naredi zmešnjavo. Za take primere je bilo potrebno predhodno dodati več dodatnih polj, tako da je vnos teh podatkov zgledal v obliki tabele, kjer dodatne vnose vstavljamo v dodatne spodnje vrstice. Poleg tega, če kliknemo na gumb »dodaj« in dodamo novo polje, tega ne moremo več izbrisati, kar zna biti nekoliko moteče. Namreč, ob oddaji se vloga pošlje z dodatnim oz. dodatnimi praznimi polji. Dodatna polja lahko odstranimo tako, da vlogo zapremo in jo ponovno odpremo ali pa samo osvežimo spletno stran. Pri obeh primerih se nam dosedanji vnosi izbrišejo in se moramo izpolnjevanja lotiti od začetka.

# <span id="page-23-0"></span>**SKLEP**

Digitalizacijo vlog je MOK začela v juniju 2021, tudi sam sem takrat pričel svojo strokovno prakso. Pripravili so osnovno različico predhodno izdelanih in nekoliko prilagojenih digitalnih vlog podjetja Sigmateh, ki sem jih tekom svoje strokovne prakse in pozneje še v obliki študentskega dela preurejal, tako da so ustrezale potrebam MOK. V tem obdobju je prišlo tudi do več sprememb med uradi, nekatere so ukinili, nekatere združili in ustanovili nove. V tem času je prišlo tudi do več sprememb na vlogah, vse te spremembe je bilo potrebno prenesti tako na pisne vloge kot tudi digitalne. Sigmateh s svojo spletno stranjo za digitalne vloge omogoča, da vse te spremembe opravimo hitro in enostavno. Teh sprememb je bilo v tem času res veliko, pri čemer sem moral popravke delati tako na pisnih vlogah kot na digitalnih.

Pod mentorstvom vodje Službe za digitalni razvoj in pisarniškega poslovanja Davorja Deranje sem imel možnost sodelovati na tem projektu in se tudi veliko naučiti na področju digitalizacije poslovanja ter samem načinu poslovanja v MOK. Pridobil sem tudi nekaj novega znanja glede arhiviranja dokumentov tako v fizični kot v digitalni obliki ter spoznal prednosti, ki jih digitalizacija prinaša na področju poslovanja in izvajanja upravnih postopkov.

Sigmateh pri svojem sistemu elektronskih vlog večkrat letno izda nove posodobitve in s tem vsakič nadgradi svojo rešitev na področju e-vlog. S tem tudi sklepam in pričakujem, da se bodo nekatere pomanjkljivosti, ki sem jih naštel, v prihodnje odpravile ali pa vsaj nekoliko izboljšale.

Z zaključno nalogo sem predstavil, kako je MOK izvedla projekt digitalizacije oddaje vlog, ter navedel koristi, ki jih tovrstna novost prinaša tako za občino kot njene občane. Izpostavil sem tudi določene pomanjkljivosti, ki jih izbrana rešitev prinaša, podal nekatere predloge, kako te pomanjkljivosti izboljšati oz. ponudil alternativne rešitve, ki sem jih zbral pri izdelavi digitalnih vlog.

# <span id="page-24-0"></span>**LITERATURA IN VIRI**

- 1. 3-PORT, informacijski inženiring d.o.o. (brez datuma a). *Vlaganje e-vlog preko občinskega portala*. Pridobljeno 27. avgusta 2021 iz https://www.3-port.si/podporalokalni-samoupravi/e-storitve-za-obcane/e-vloge
- 2. 3-PORT, informacijski inženiring d.o.o. (brez datuma b). *Modul za prevzemanje elektronskih vlog in vhodne pošte VOPI/VVP*. Pridobljeno 27. avgusta iz https://www.3-port.si/podpora-lokalni-samoupravi/vodenje-postopkovvopi/vopieva-sprejem-e-vlog
- 3. Bizovičar, M. (29. julij 2021) *Digitalne rešitve morajo biti do uporabnika prijazne in spodbujati rabo*. Pridobljeno 25. avgusta 2021 iz https://www.delo.si/podjetniske-zvezde/digitalne-resitve-morajo-biti-douporabnika-prijazne-in-spodbujati-rabo/#!
- 4. Ministrstvo za javno upravo. (brez datuma a). *Elektronska oddaja vloge*. Pridobljeno 26. avgusta 2021 iz https://e-uprava.gov.si/pomoc-kontakt/pomoc-priuporabi/pomocnik-pri-vlogah.html
- 5. Ministrstvo za javno upravo. (brez datuma b). *Elektronski podpis*. Pridobljeno 24. avgusta 2021 iz https://e-uprava.gov.si/pomoc-kontakt/pomoc-priuporabi/elektronski-podpis.html
- 6. Ministrstvo za javno upravo. (brez datuma c). *Digitalizacija družbe*. Pridobljeno 7. septembra 2021 iz https://www.gov.si/teme/digitalizacija-druzbe/
- 7. MOK. (brez datuma). *Vloge.* Pridobljeno 5. oktobra 2021 iz https://koper.e-obcina.si
- 8. Saop d.o.o. (2015, 11. marec). *Kaj vse mora zagotavljati elektronska hramba dokumentov*. Pridobljeno 4. septembra iz https://www.saop.si/poslovneinformacije/novice/razno/kaj-vse-mora-zagotavljati-elektronska-hrambadokumentov/
- 9. Sigmateh d.o.o. (brez datuma a). *E-občina*. Pridobljeno 16. avgusta 2021 iz https://sigmateh.si/objava/130014
- 10. Sigmateh d.o.o. (brez datuma b). *Osnovne funkcionalnosti spletne strani e-občina*. Pridobljeno 21. avgusta iz https://e-obcina.si/vsebina/funkcionalnosti
- 11. Slovensko društvo informatika. (2020, 16. december). *Mag. Peter Geršak, Ministrstvo za javno upravo: Strateški razvoj in ukrepi za digitalizacijo družbe.* Pridobljeno 8. septembra iz https://iju2020.iju-konferenca.si/dogodek/mag-petergersak-ministrstvo-za-javno-up
- 12. Ščuka, A. (2021, 29. maj). *Kako do digitalnega potrdila, korak za korakom*. Pridobljeno 24. avgusta 2021 iz https://www.zurnal24.si/popotnik/kako-dodigitalnega-potrdila-korak-za-korakom-367576
- 13. Žnidar, S. (2015, 5. oktober). *E-hramba in e-arhiviranje dokumentnega gradiva*. Pridobljeno 2. septembra 2021 iz https://www.seja.si/33/e-hramba-in-e-arhiviranjedokumentarnega-gradiva-uniqueiduchxzASYZNadUWko01ae5JZm86Fdexhs/

<span id="page-26-0"></span>**PRILOGA**

Priloga 1: Intervju z vodjo službe za digitalni razvoj in pisarniško poslovanje v MOK

- 1. Kateri so bili razlog za uvedbo digitalnih vlog ?
- 2. Kateri koraki se izvedejo po tem ko vloga prispe na občino ?
- 3. Kakšne prednosti digitalne vloge prinašajo občini ?
- 4. Kateri so bili razlogi za poenotenje tudi pisnih vlog ?
- 5. Poleg prednosti, ki jih digitalne vloge prinašajo za občino, katere prednosti pa prinašajo občanom ?
- 6. Kateri dokumentni sistem MOK uporablja pri svojem poslovanju ?